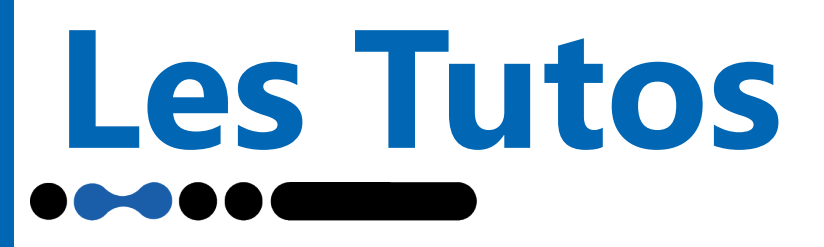

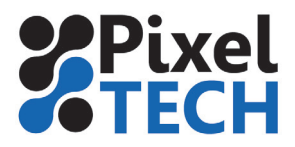

www.pixeltech.fr www.blog.pixeltech.fr

## **EPSON - Edge Print - Les Base**

Ce tutoriel vous explique les bases de l'utilisation du Rip Epson Edge Print

#### **1- Installation et lancement**

Pour pouvoir utiliser Epson Edge Print, vous devez installer le logiciel et le fichier d'information du modèle de votre machine. Assurez vous d'installer Epson Edge Print en premier. Rendez-vous sur ce lien : https://support.epson.net/eep/

Vous pouvez télécharger Epson Edge Print ainsi que le fichier d'information du modèle de votre imprimante.

Une fois téléchargé, double-cliquez sur EEPSetup.exe pour démarrer l'installation. Suivez les instructions à l'écran pour terminer l'installation. Ensuite, décompressez le fichier d'information du modèle de votre machine (téléchargé précédemment), puis double-cliquez sur le fichier d'information du modèle (.exe) pour démarrer l'installation. Suivez les instructions à l'écran pour terminer l'installation. Si vous avez téléchargé plusieurs fichiers d'information du modèle décompressez tous les fichiers et démarrez l'installation.

Enfin, double-cliquez sur l'icône de raccourci créé sur le bureau pour lancer Epson Edge Print.

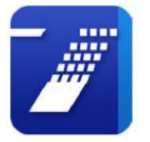

#### **2- Licence**

Lors du premier lancement de Epson Edge Print, après l'installation du logiciel, une fenêtre s'ouvre vous invitant à enregistrer votre licence en ligne ou hors ligne.

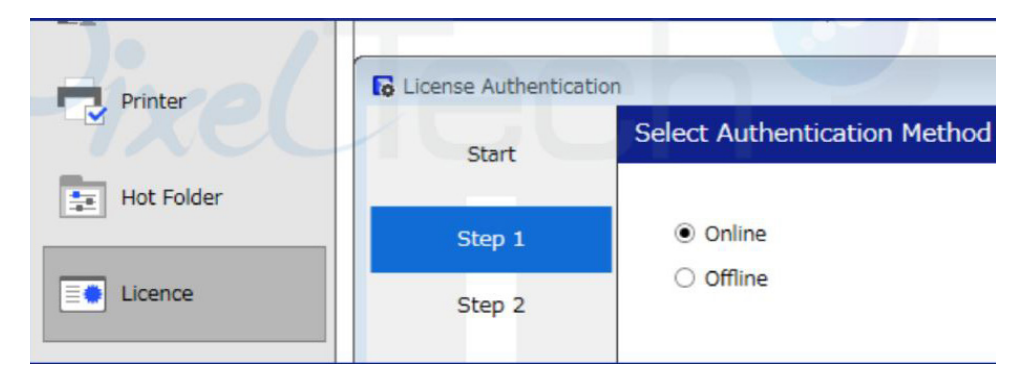

#### **Enregistrement de la licence en ligne :**

Si votre PC est connecté à internet, il suffit de renseigner le numéro de série fourni avec le CD d'installation. Validez et patientez. Votre licence est enregistrée.

> Saisissez le numéro de série se trouvant sur l'étiquette apposée sur l'emballage du produit.

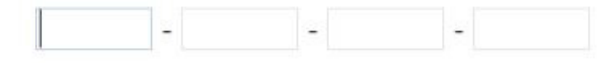

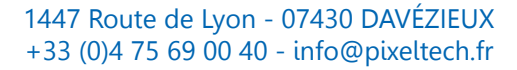

# **Les Tutos**

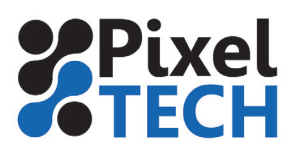

#### **Enregistrement de la licence hors connexion :**

En revanche, si votre PC n'est pas connecté à internet, il vous faudra procéder différemment. Choisissez offline puis renseignez votre numéro de série. Une clé hardware est alors générée. Vous devez alors scanner le QR-code qui s'affiche à l'écran avec un smartphone. Vous serez ainsi redirigé vers un site web affichant une nouvelle clé (la clé hardware).

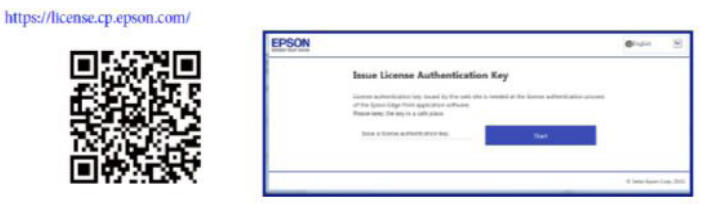

Notez que si votre smartphone est récent, pointer la caméra sur le QR-code depuis l'application de prise de vue suffira à vous renvoyer vers le site web qui vous donnera la clé hardware.

#### **Si vous cliquez sur suivant, vous pourrez alors rentrer ce code et activer votre logiciel.**

#### **Suppression de la licence :**

Si vous devez déménager l'installation de votre RIP Epson Edge Print, pensez à désactiver la licence au préalable. Dans les préférence du logiciel (menu «Outils», et dans la section «Licences»), supprimez la licence activée.

Il faut être connecté à internet afin que le numéro soit rendu disponible à nouveau. Si vous n'êtes pas connecté ou si vous devez ré-installer Epson Edge Print, suite à une avarie du PC, vous devrez contcater le service technique d'Epson muni de votre numéro de série afin qu'il soit désactivé.

#### **3- Ajout d'une imprimante**

Pour ajouter une imprimante, vous devez aller sur l'onglet **Outil**, puis dans **Préférences**, ensuite rendez vous dans l'onglet **Imprimante** et cliquez sur Enregistrer.

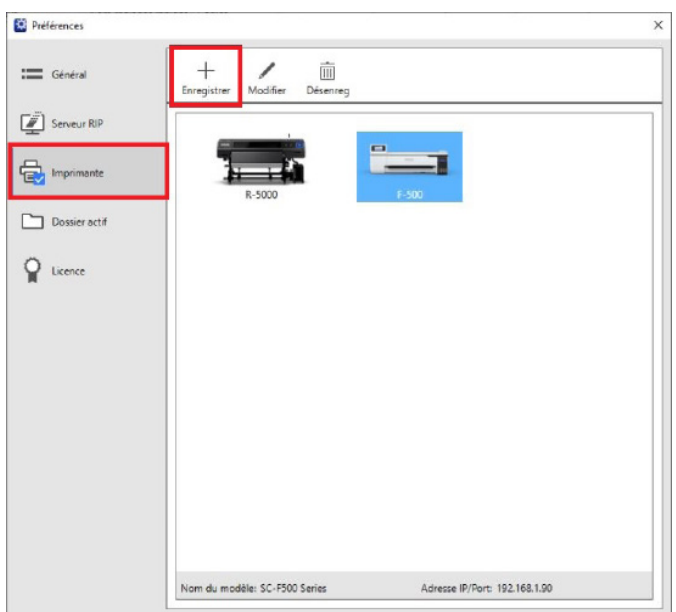

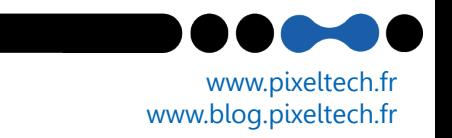

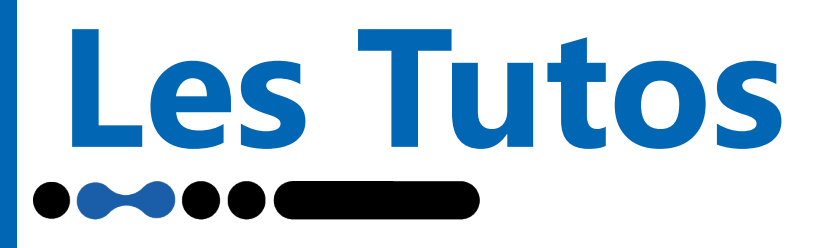

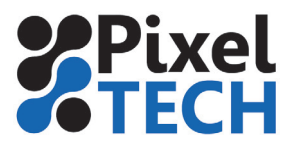

Le menu **Enregistrer imprimante** va s'ouvrir, et la détection automatique commence. Ensuite, votre imprimante va s'afficher dans la liste, cliquez dessus puis sur **Enregister**.

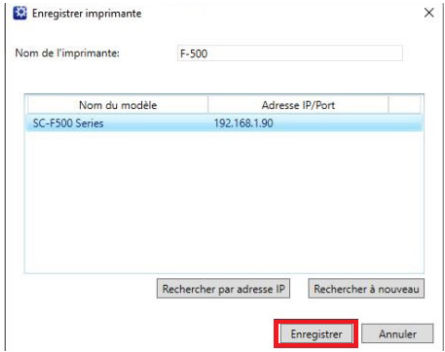

#### **4- Lancer une impression :**

Vous devez dans un premier temps importer le fichier que vous désirez imprimer. Il vous suffit de cliquer sur Ajouter ou bien de passer par l'onglet Fichiers -> Ajouter à la liste des travaux

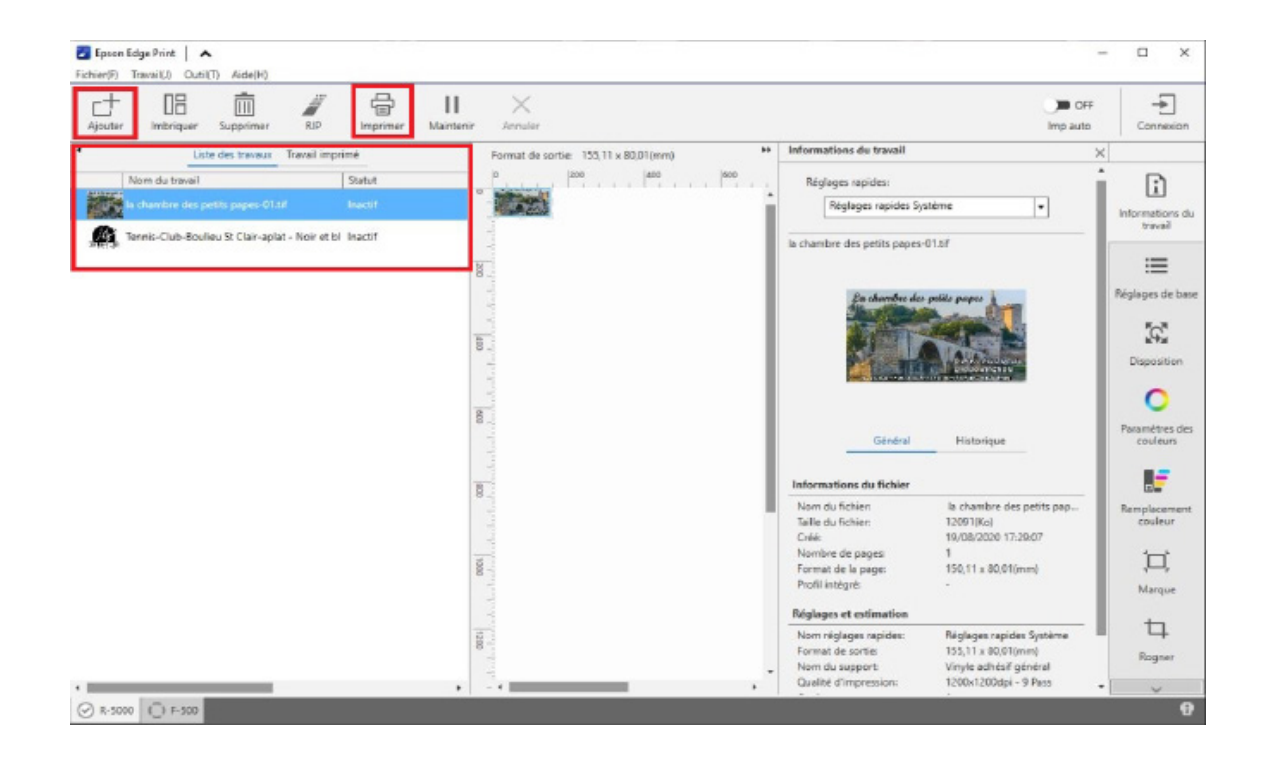

Une fois votre fichier ajouté, vous le voyez dans votre **Liste des travaux,** et si vous n'avez aucune modifications à faire vous avez juste à cliquer sur **Imprimer**.

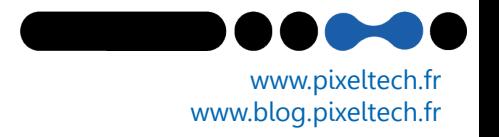

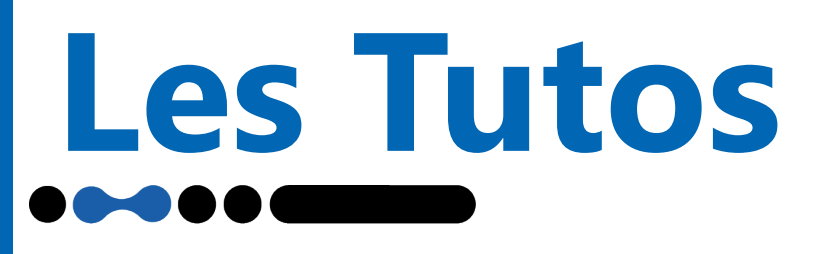

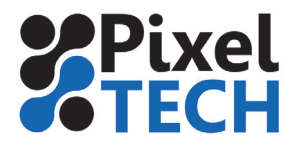

### **5- Édition :**

Nous allons maintenant nous concentrer sur les différents menu situés à droite de votre logiciel, qui servent à apporter certaines modifications à votre fichier.

Dans le premier onglet Informations du travail, vous retrouvez différentes informations concernant votre fichier tel que le nom, le format, la taille etc...

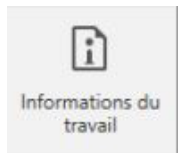

Onglet **Réglages de base** : Dans cet onglet vous retrouvez les paramètres de Réglages du support ainsi que les Réglages avancés.

Les réglages du support vous permettent de paramétrer le **format** et le type du support ainsi que la **qualité d'impression.**

Les paramètres avancés vous permettent de choisir si vous voulez imprimer en **bidirectionnel ou non**, de paramétrer la résolution d'entrée de votre travail ainsi que la **marge d'avant impression.** 

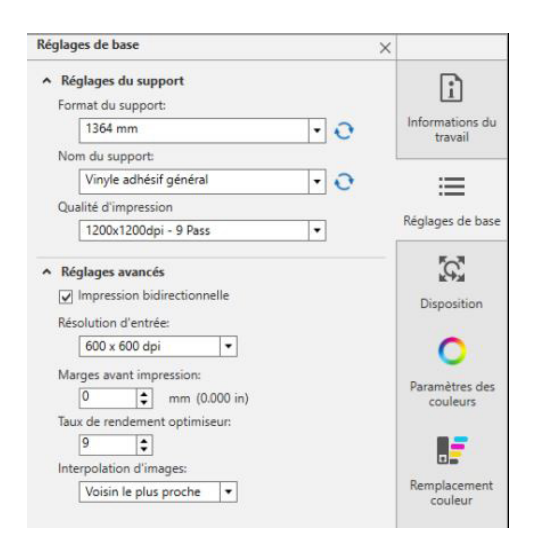

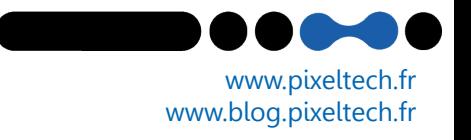

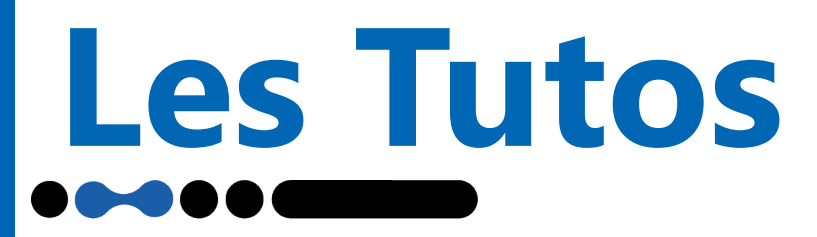

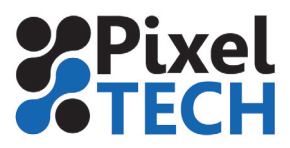

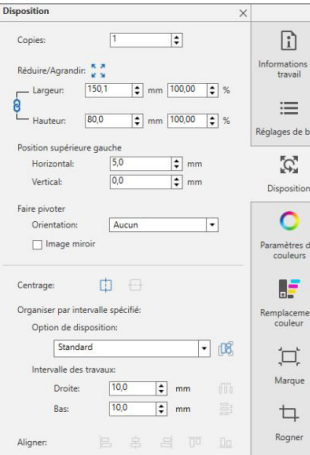

#### Onglet **Disposition :**

Dans cet onglet, vous retrouvez toutes les options d'édition de votre visuel. Le **nombre de copies, la taille du visuel, la position, l'orientation, les options d'alignement et les marges.**

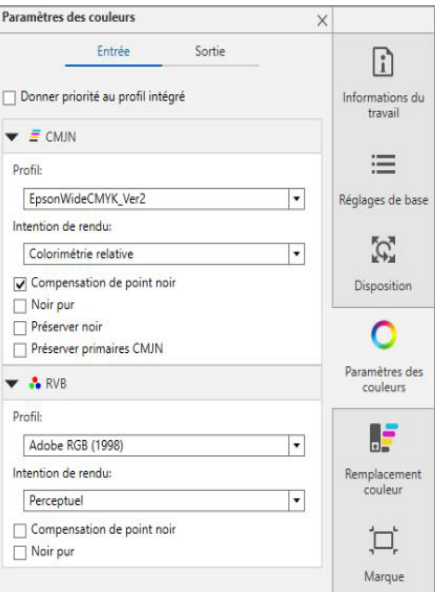

#### Onglet **Paramètres des couleurs :**

Dans cet onglet vous retrouvez deux sous-onglets :

**Entrée** : Ici vous allez déterminer le profil d'entré du profil en **CMJN** ou en **RVB.**

Si vous cochez : **Donner priorité au profil intégré,** le profil d'entrée sera celui intégré à votre fichier. Sinon, vous pouvez choisir un profil dans la liste, ainsi que l'intention de rendu. Vous avez ensuite quelques options relatives à l'impression du noir selon le rendu voulu.

**Sortie** : Ici vous choisissez le profil de sortie de votre machine.

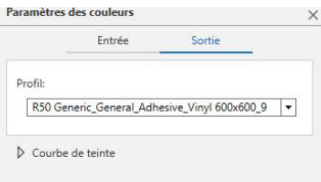

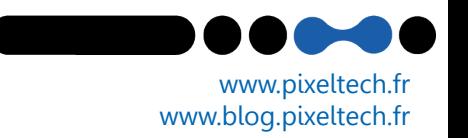

# **Les Tutos**

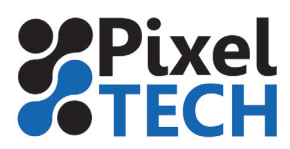

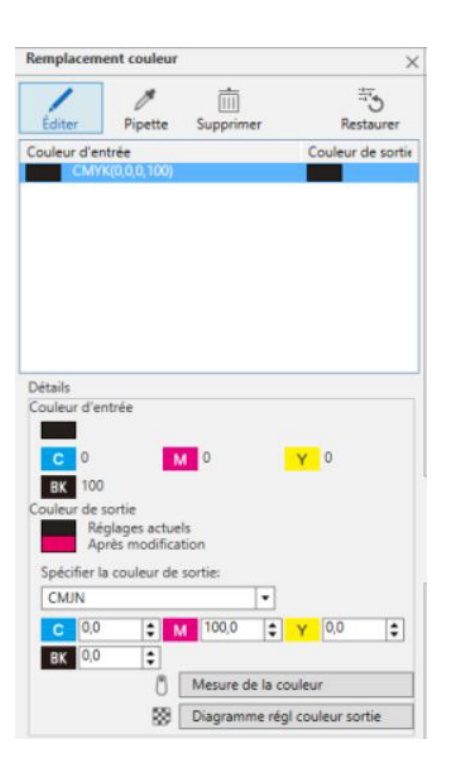

#### Onglet **Remplacement couleur :**

Dans cet onglet vous pouvez **remplacer une couleur par une autre**. Pour commencer cliquez sur **Éditer** puis sur **Pipette.**  Avec la pipette vous allez sélectionner la couleur que vous voulez remplacer. Dans l'exemple ci-contre, on a remplacé du noir 100% par du magenta 100%.

Si vous n'êtes pas sûr de la couleur, vous pouvez la mesurer avec un spectrophotomètre en cliquant sur **Mesure de la couleur** ou créer un nuancier en cliquant sur **Diagramme régl couleur sortie.** Une fenêtre s'ouvre ou vous pouvez ajuster le nombre de patchs ainsi que la variation désirée, puis cliquez sur **Ajouter tâche** pour créer un nuancier

qui s'ajoutera à la liste de vos travaux, prêt à être imprimé.

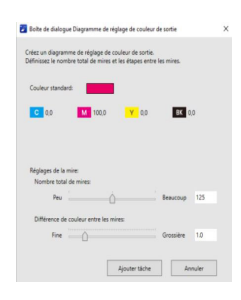

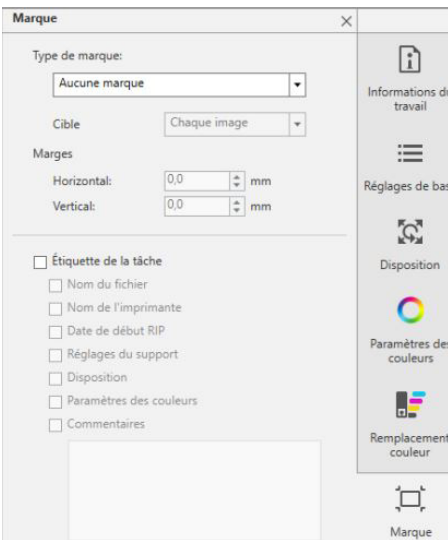

#### Onglet **Marques :**

Dans cet onglet, vous pouvez ajouter différents **Type de marques** ainsi que des marques de découpe fotoba si vous utilisez ce type de découpeuse.

Dans **Cible,** vous pourrez choisir d'appliquer vos marques à chaque image ou non, et **Marges** vous permet d'ajuster l'espace entre vos marques et votre impression.

Vous avez également la possibilité, en cochant **Étiquette de la tâche,** d'ajouter différentes informations sous votre impression (ex : nom, date, réglages etc...)

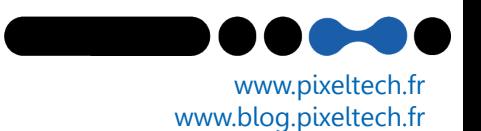

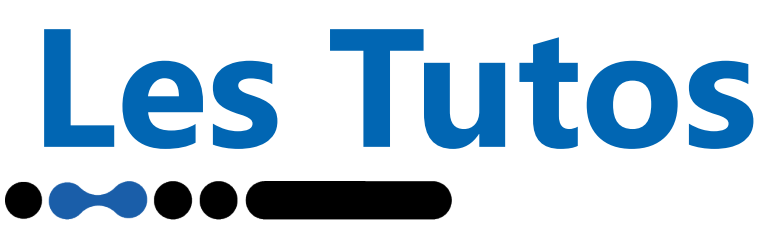

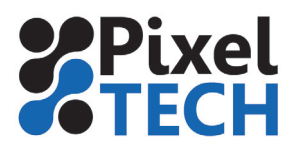

#### 5- Imbrication :

Vous pouvez faire des **amalgames de plusieurs fichiers** directement dans Edge Print. Pour cela, ajoutez d'abord vos fichiers dans Edge Print comme vu précédemment.

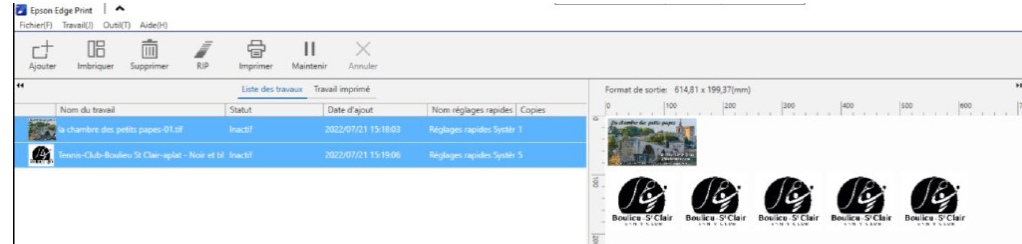

Ensuite le plus simple est de sélectionner les fichiers que vous voulez imbriquer avec Clic+Shift, et une fois sélectionnés, cliquez sur **Imbriquer** et votre amalgame est créé.

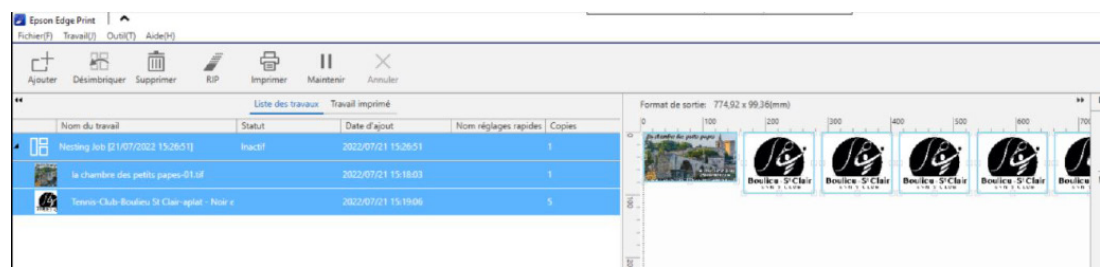

Il est aussi possible, une fois un amalgame créé, d'importer d'autres fichiers et de les ajouter à l'amalgame éxistant. Pour cela, une fois votre nouveau fichier importé dans edge print, glisser le dans l'amalgame existant à l'aide de la souris.

Pour imprimer un amalgame, sélectionnez le (en cliquant sur le travail avec le nom **«Nesting Job»)** et cliquer sur **Imprimer.**

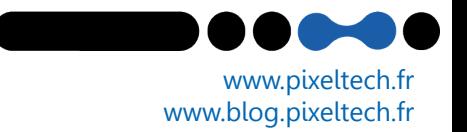